# 1 **Important Information**  $2$  Introduction 3 Online Features

### Setup

- 4 Controllers / Accessories
- $\overline{5}$  Problems with Audio Delay?
- $6$  Parental Controls

### **Getting Started**

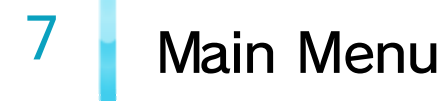

- $8$  Adding a Mii
- 9 Queueing Songs

# 10 My Room

### 11 In-Game Icons

# 12 Saving Data

#### **Accessing Karaoke Features**

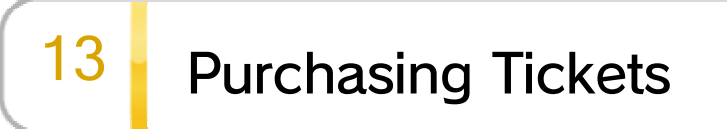

### Product Information

# 14 Copyright Information

# 15 Support Information

Before use, please also read the content of the **A** Health and Safety Information application on the Wii U Menu. It contains important information that will help you enjoy this software.

Please read this manual carefully before using this software. If the software is to be used by young children, the manual should be read and explained to them by an adult.

This software is designed only for use with the European/Australian version of the Wii U console.

### $1$  Important Information

Thank you for selecting Wii Karaoke U™ by JOYSOUND™ for Wii U™.

Age Rating Information

If your Wii U console language is set to one of these, the same language will be displayed in the game. You can change the console language in System Settings. If your Wii U console is set to another language, you will be able to select the ingame language after launching the software.

This title supports five different languages: English, German, French, Spanish and Italian.

#### Language Selection

www.censorship.govt.nz OFLC (New Zealand): www.classification.gov.au Classification Operations Branch (Australia): www.usk.de USK (Germany): www.pegi.info PEGI (Europe):

For age rating information for this and other software, please consult the relevant website for the age rating system in your region.

In order to sing using this software, it is necessary to connect to the internet and purchase a ticket, and remain connected while you play. **13** 

#### Please be aware of the following:

・ Ticket purchasing can be restricted in Parental Controls. 6

### $2 \cdot$  Introduction

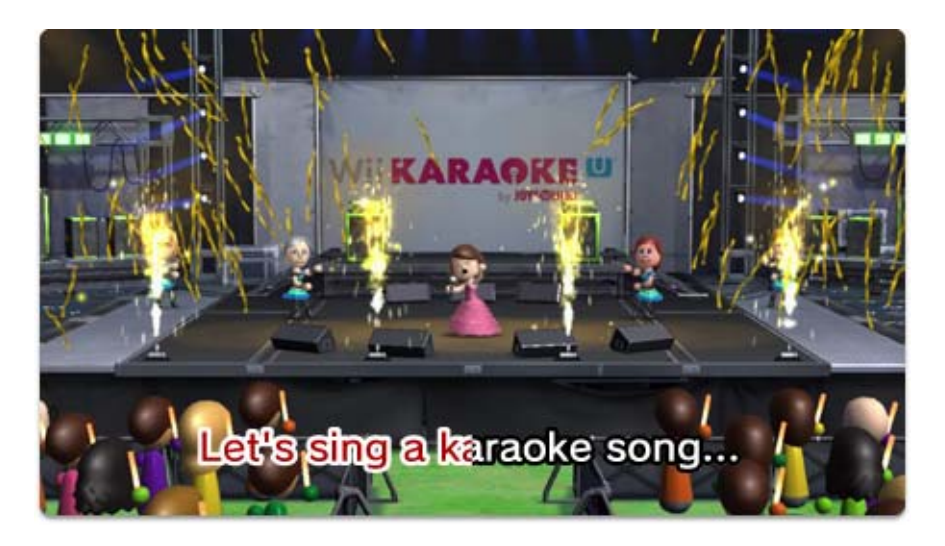

Let your inner star shine! Perform alone or together with friends, turn up the karaoke fun with backing instruments, receive ratings or compete in Karaoke Battle with this full-scale karaoke game. Rock the mic with your own Mii™ on various stages, manage your favourite songs and enjoy other Wii U exclusive features! Even without purchasing a ticket, you can still browse songs in the archives and see for yourself what's available. Purchase tickets to sing whatever songs you like from a huge online selection!

・ Please play at a reasonable volume and time of day so as not to disturb neighbours and other people around you.

- ◆ For information about connecting your Wii U console to the internet, refer to the Wii U Quick Start Guide and the Internet section of  $\blacktriangleright$  System Settings.
- ◆ Please be sure to use your own Mii when using the Online Rating feature. Your performance will not be included in the rating if you use a Guest Mii. **1948**
- ◆ Please be aware that your Mii character's nickname will be made visible to other users if you choose to use the Online Rating feature.
- ◆ See the Miiverse section of the Wii U Electronic Manual for information about Miiverse. For the Wii U Electronic Manual, press  $\oplus$  on the controller while in the Wii U Menu and choose  $\blacksquare$  MANUAL from the HOME Menu.
- ◆ It is possible to attach screenshots of a performance to your Miiverse posts using this software. Your Mii and the Mii characters of your friends and family may appear in screenshots.
- ◆ Other Wii Karaoke U by JOYSOUND users will be able to view the contents of your posts.
- ◆ Other users' posts will be displayed on your TV screen when there are no songs queued.

Post to **Mi** Miiverse™ and view other users' posts.

Use the Online Rating feature.

Receive rankings for new songs and popular songs.

### $3$  Online Features

Connect to the internet to enjoy these features:

Streaming Karaoke songs.

Purchase tickets. **13** 

# $4$  Controllers / Accessories

#### **Controllers**

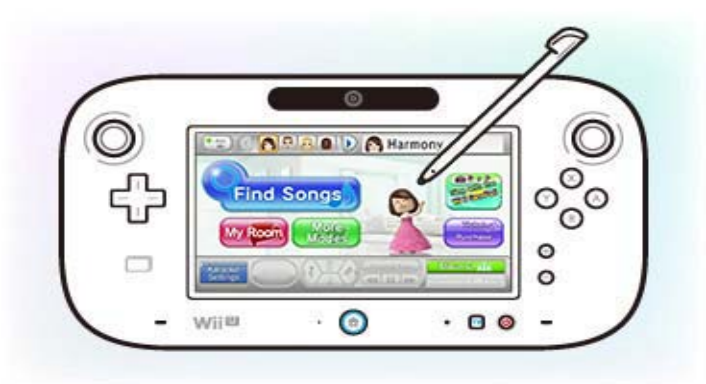

- ・ You can connect up to two USB microphones.
- ・ For information about using and connecting USB microphones, please see the manual for the microphone.
- ・ This software is compatible with USB microphones (for example, the Wii U Microphone [WUP-021]). If you do not have a USB microphone, you can sing using the GamePad microphone.

The following controllers/accessories can be used with this software when they are paired with the console.  $\Box$   $\Box$ 

Sing using a USB microphone (sold separately)

# such as the Wii U Microphone.

- ・ Sing using the GamePad microphone.
- Press the button  $(\ominus)$  to display what is shown on your TV screen on the GamePad.
- ・ Only one Wii U GamePad can be used with the software at a time.

Touch and slide the stylus or your finger on the Wii U GamePad touch screen to control this software. You can continue using the Wii U GamePad to control the various game functions even during a performance.

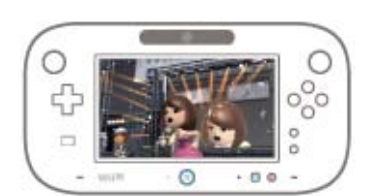

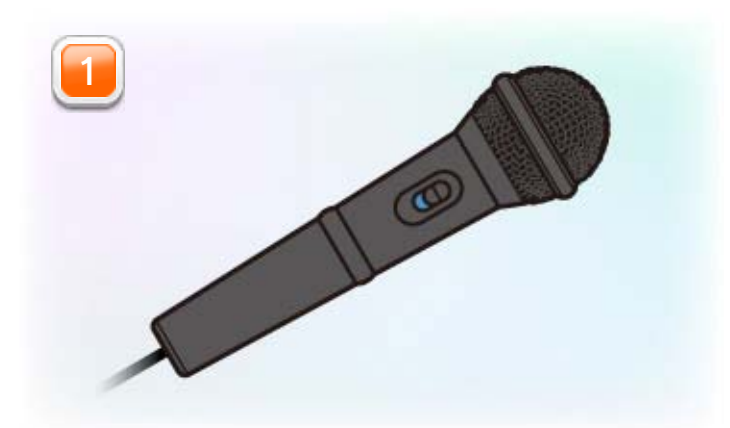

- ・ You will need to pair your Wii Remotes with your Wii U console before use.
- ・ You can use up to four Wii Remotes with this software.
- ・ For other players to take part using backing instruments, each player needs a separate controller.

Press  $\circledA$  or  $\circledB$  to make a sound, and  $\circledD$  or  $\circledD$  to change the type of sound.

Using separately sold Wii Remote™ controllers (a Wii Remote Plus can be used instead of a Wii Remote) other players can join in on the fun and provide accompaniment with various backing instruments!

#### Pairing during play:

Press the SYNC Buttons on your Wii U console and Wii Remote simultaneously to pair them while the software is running.

#### Pairing before play:

Open the HOME Menu and select CONTROLLER  $SETTINGS \Rightarrow PAIR.$  Follow the on-screen instructions to pair your controller.

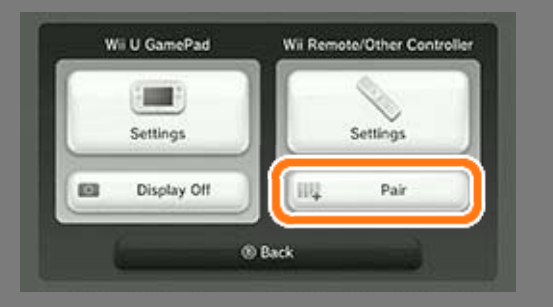

### Pairing Controllers

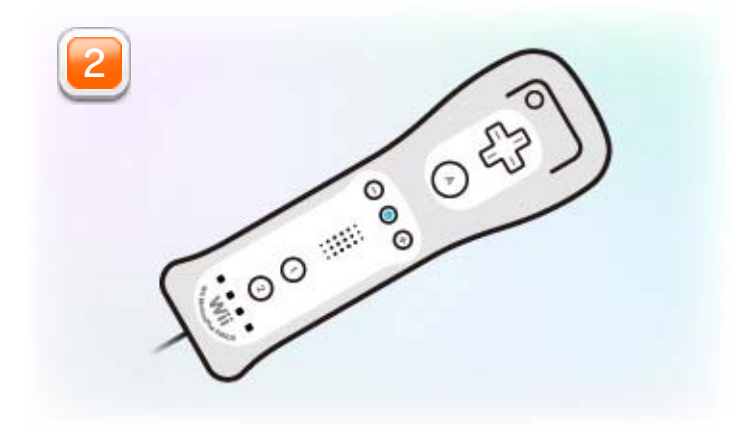

You will hear the sound that is sent from your Wii U console to your TV after it has been processed by your TV. The processing time can result in a delay, which may cause you to hear a slight lag in the sound. This does not mean that your Wii U console,

software or TV is broken.

### $\overline{5}$  Problems with Audio Delay?

Please be aware of the following:

Depending on your TV, you may be able to reduce the audio delay by changing the settings to "Game Mode" or something similar. For more information please refer to your TV's operations manual. You may also find commercially available active speakers or other AV hardware to help in preventing audio delay.

#### Preventing Audio Delay

▼ If your Wii U console and TV are connected using a Wii AV cable\* via the AV Multi Out connector, connect the audio equipment directly via the audio ports (red and white) only, leaving the Video plug (the yellow plug when using a Wii AV cable) connected to your TV.

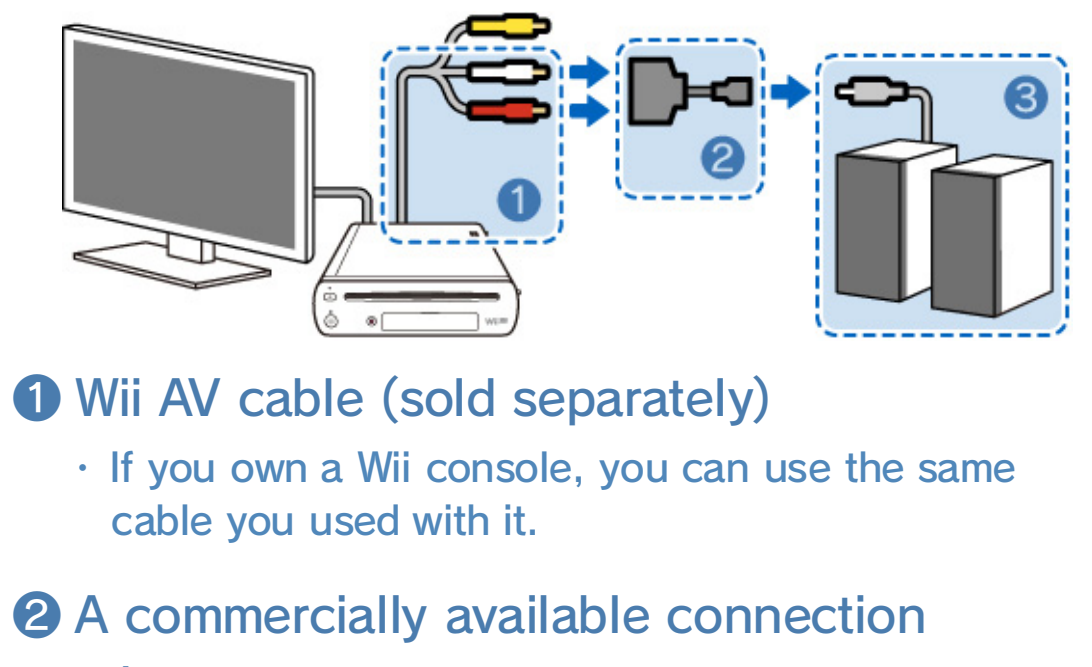

#### adapter

・ Only necessary if ① and ③ cannot connect to each other directly.

❸ A commercially available speaker system

When your Wii U console and TV are connected via the HDMI™ port

### Connecting Active Speakers (Example)

- \* A Wii RGB cable or Wii Component Video cable can be used instead of a Wii AV cable. Please note that it will not be possible to connect external speakers if your Wii U is connected to your TV using a Wii RGB cable.
- ▼ If your Wii U console and TV are connected using an HDMI cable, use the Wii U AV Multi Out connector at the same time (please see the connection example above) and connect only the Audio plugs (red and white) directly to the audio equipment.

It is not necessary to connect the Video plug to the analogue port on your TV.

In order to optimise the connection, it is necessary to change the software settings to External Speaker Mode\*. This can be done by accessing the Wii Karaoke U by JOYSOUND main menu. Select MORE MODES  $\rightarrow$  7 then touch OPTIONS and SWITCH AUDIO OUTPUT MODE, and activate External Speaker Mode.

- \* Your TV will no longer output sound once you have changed the software settings to External Speaker Mode. Reset the settings to have your TV output sound again.
- \* Changing Wii Karaoke U by JOYSOUND settings to External Speaker Mode will only affect this software. Other software that is not set to External Speaker Mode will continue to output sound through the TV connected to your console via the HDMI port.
- ・ Please read the on-screen information carefully when changing settings.

### $6$  Parental Controls

Parents and guardians can restrict certain features of the Wii U console through  $\frac{4}{11}$  Parental Controls on the Wii U Menu.

The following features can be restricted:

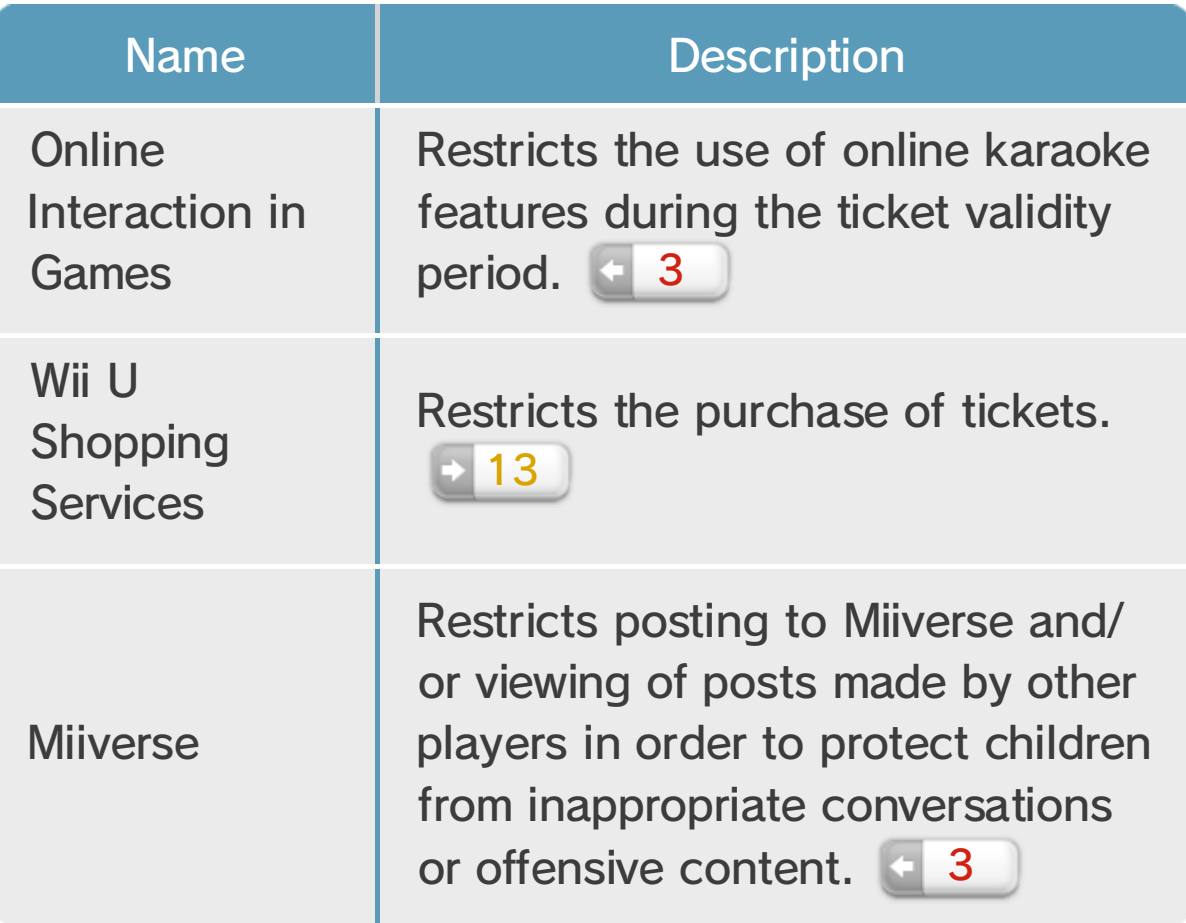

Perform songs saved in favourites, change the

selected Mii character's

song you want to sing, select ENTER **19** to queue it, then get ready to perform!

Search for songs to perform. Once you have chosen the

Add Mii characters  $\equiv$  8 for other players.

clothes, and much more! 10

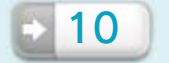

own Mii. The selected Mii character's face and nickname will be displayed on the right.

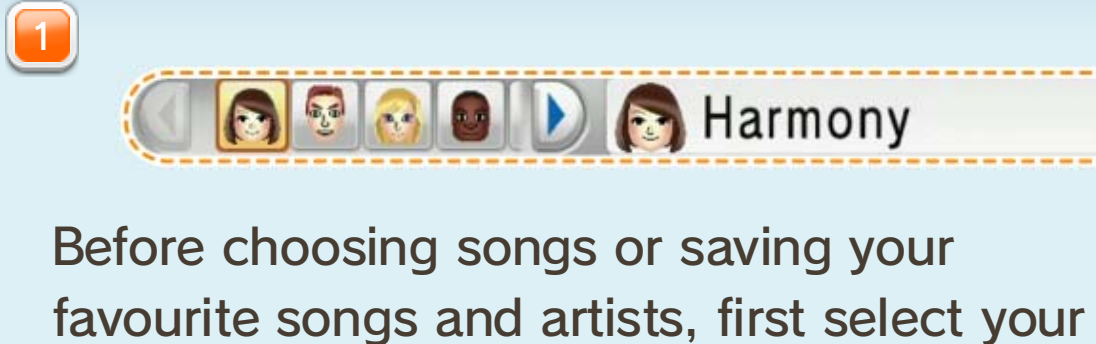

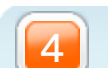

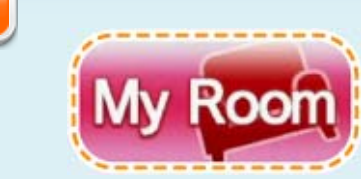

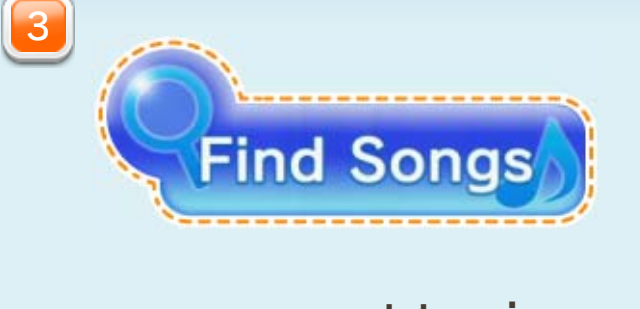

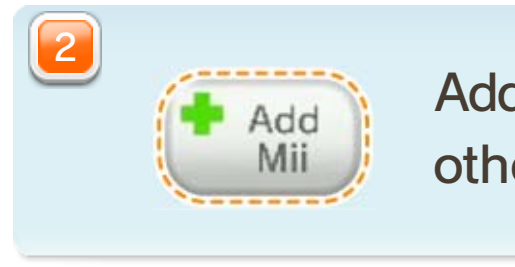

### $7$  Main Menu

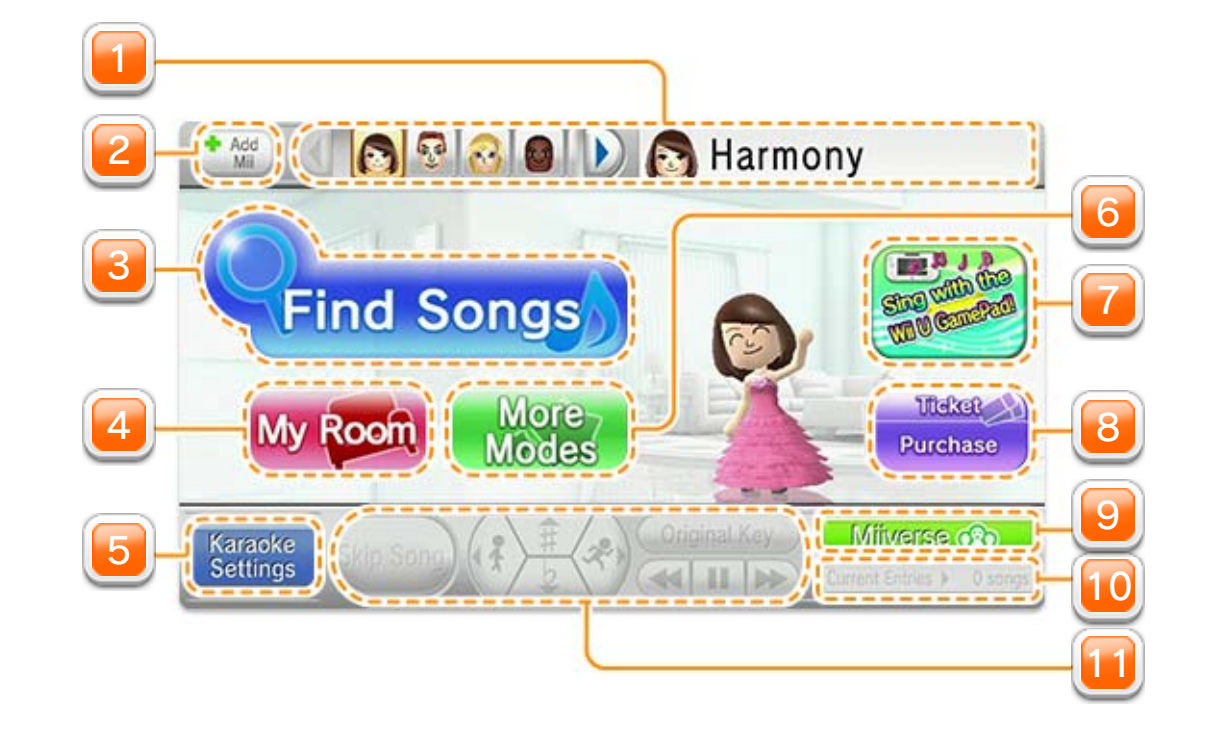

View details of promotions and explanations of software features. The notifications will be cycled

through in order.

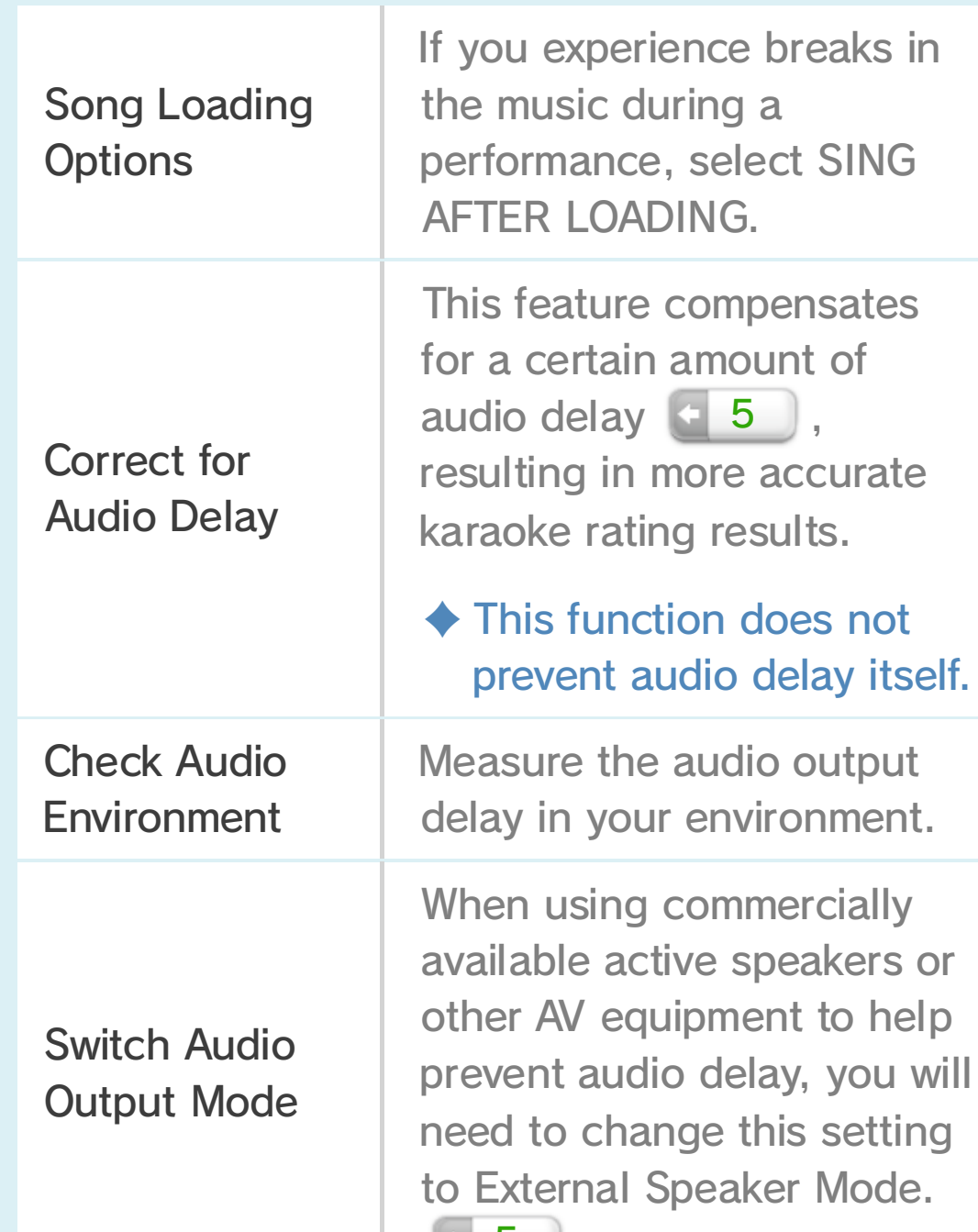

Enhance your karaoke experience! For the following features, select

OPTIONS in More Modes.

・ Before singing using the GamePad microphone, be sure to turn the microphone on here.

Change the microphone and performance volume settings, switch Guide

Vocals on and off, and adjust various other settings.

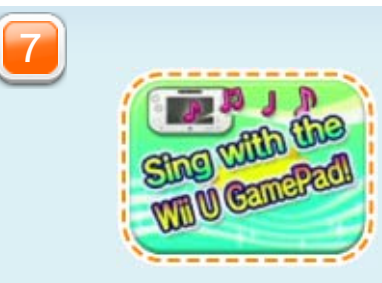

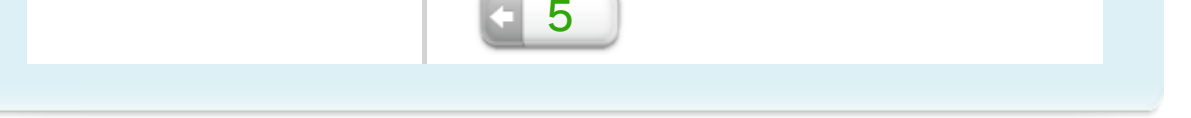

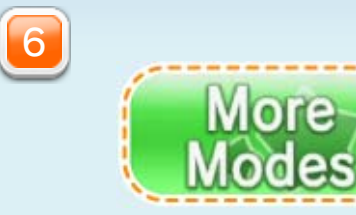

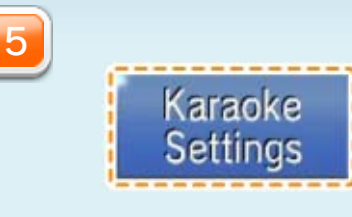

Once you have purchased a ticket  $\blacksquare$  13, you will be able to sing as much as you like during the ticket validity period.

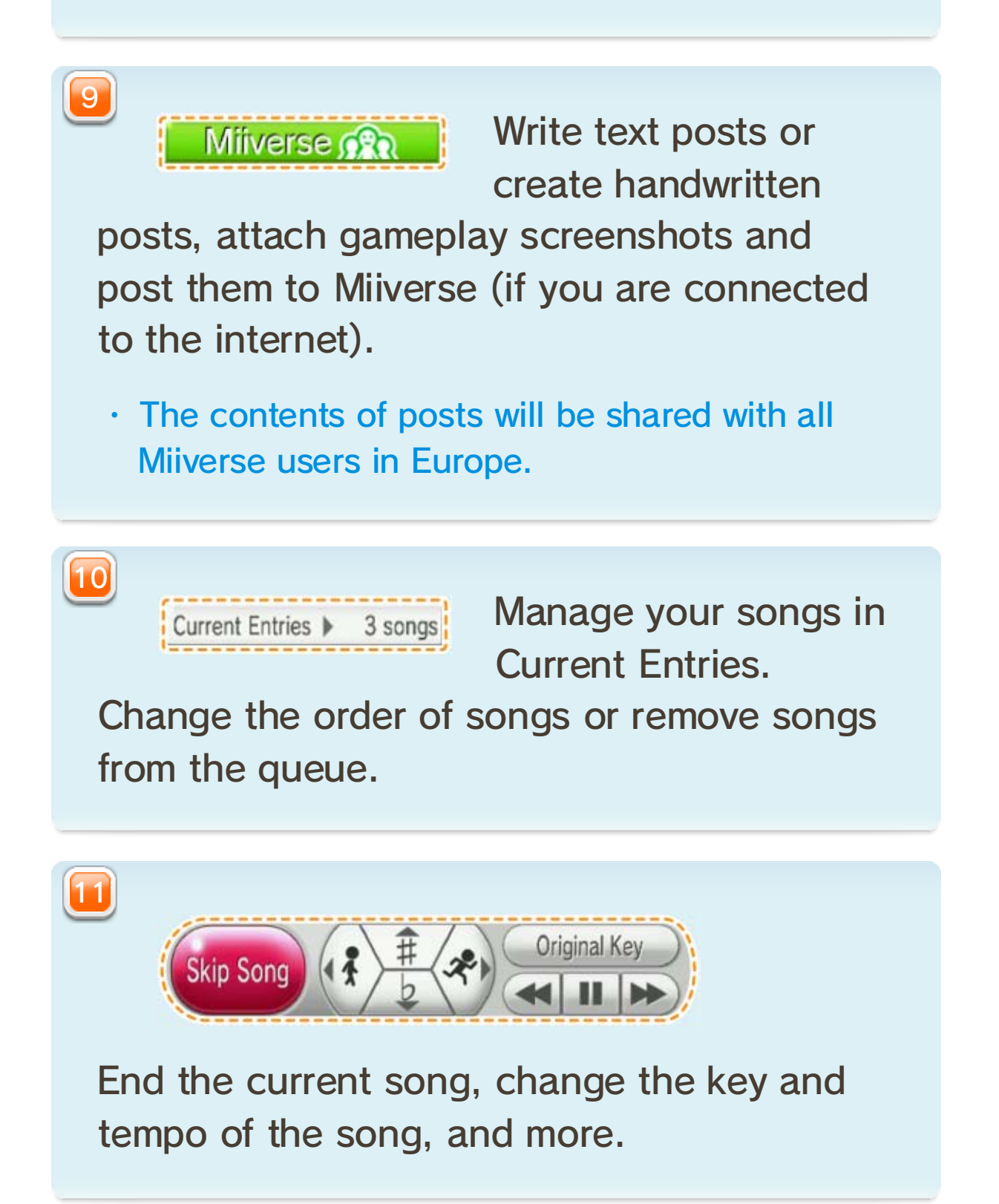

Purchase Nintendo eShop tickets (if you are connected to the internet).

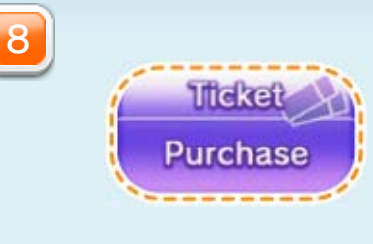

・ The history, scores, songs saved to favourites, etc. for the Guest Mii will be saved temporarily. This information will be deleted when you close the software.

Choose Mii characters to add from the ones saved

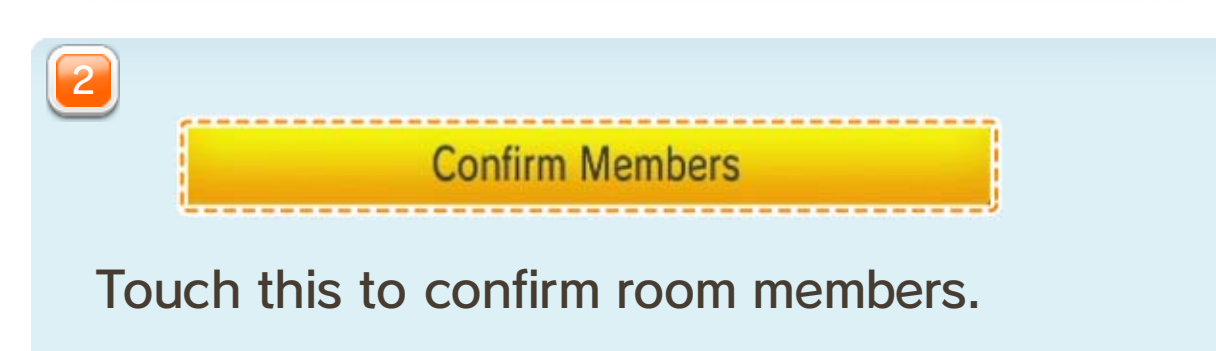

in Mii Maker™. If you have not already created other Mii characters, you can play using a Guest Mii.

### 8 Adding a Mii

Add a Mii as a Karaoke Room member to be able to queue songs  $\begin{bmatrix} 9 & 9 \end{bmatrix}$  for that Mii, edit their preferences in My Room  $\Box$  10 and more. Drag the Mii you would like to add and drop them into the Karaoke Room to add them.

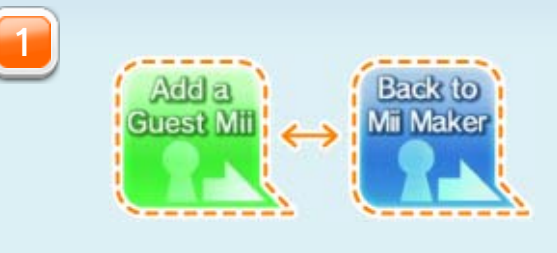

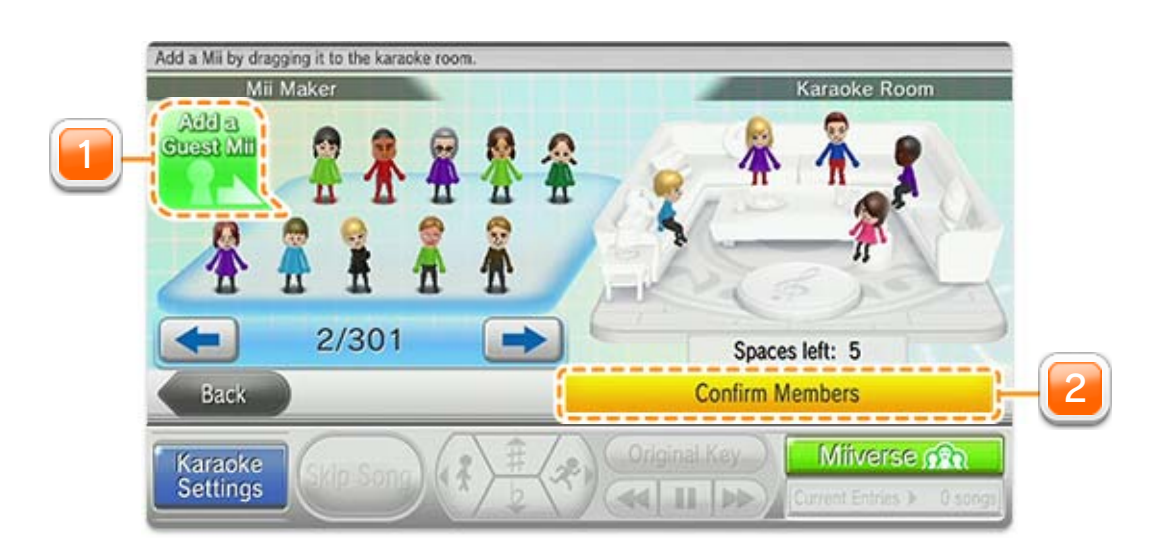

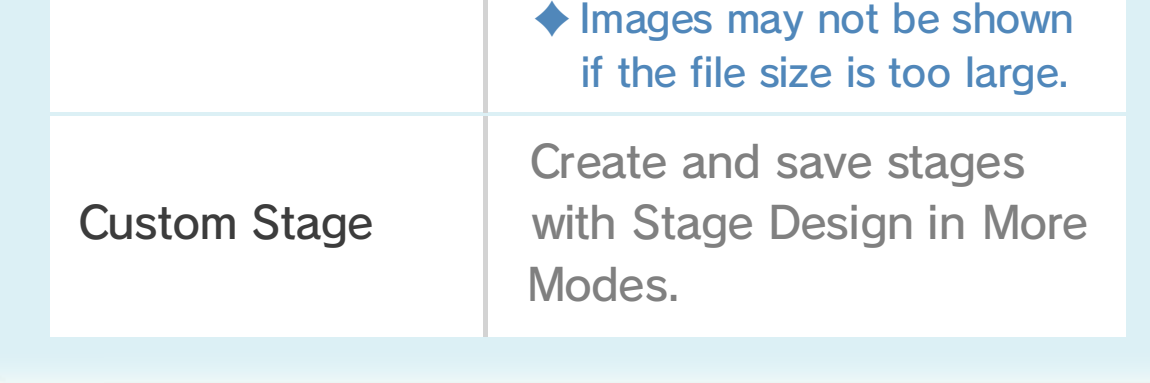

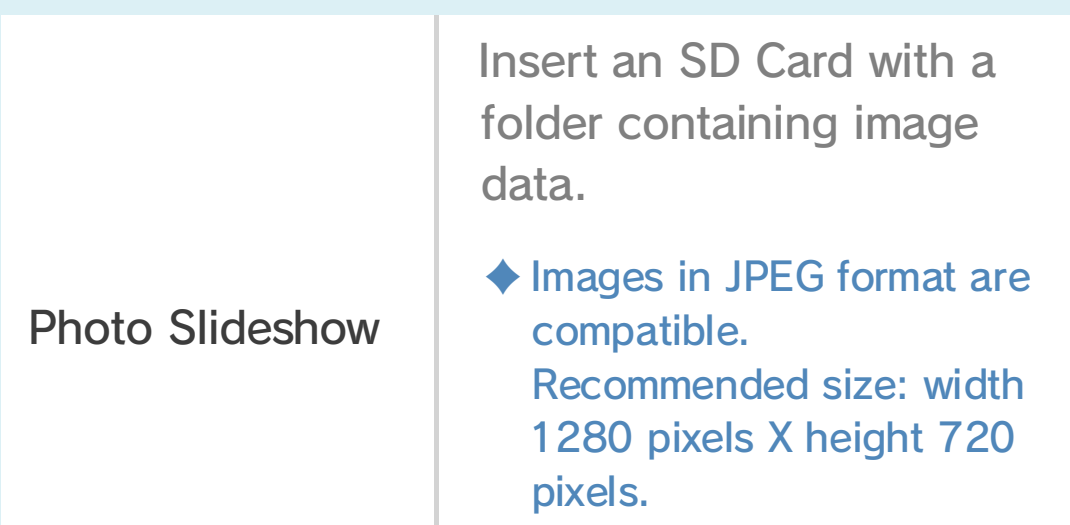

Some preparation is necessary before you can perform using the following Backdrop Settings.

Change the settings for queued songs individually. In Backdrop Settings, you can choose one of several backdrop options to appear on your TV screen during your performance.

### 9 Queueing Songs

The Song Entry screen will be displayed when you select a song.

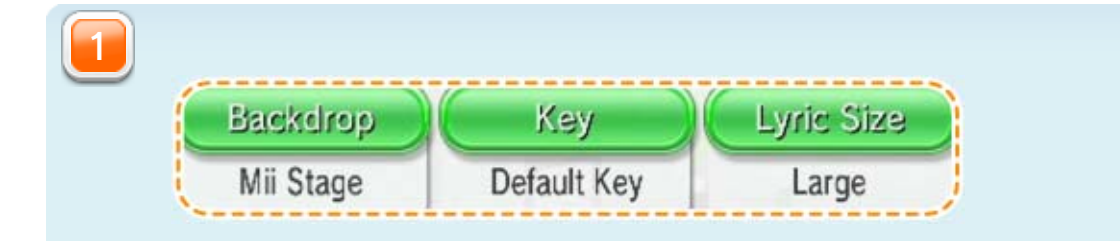

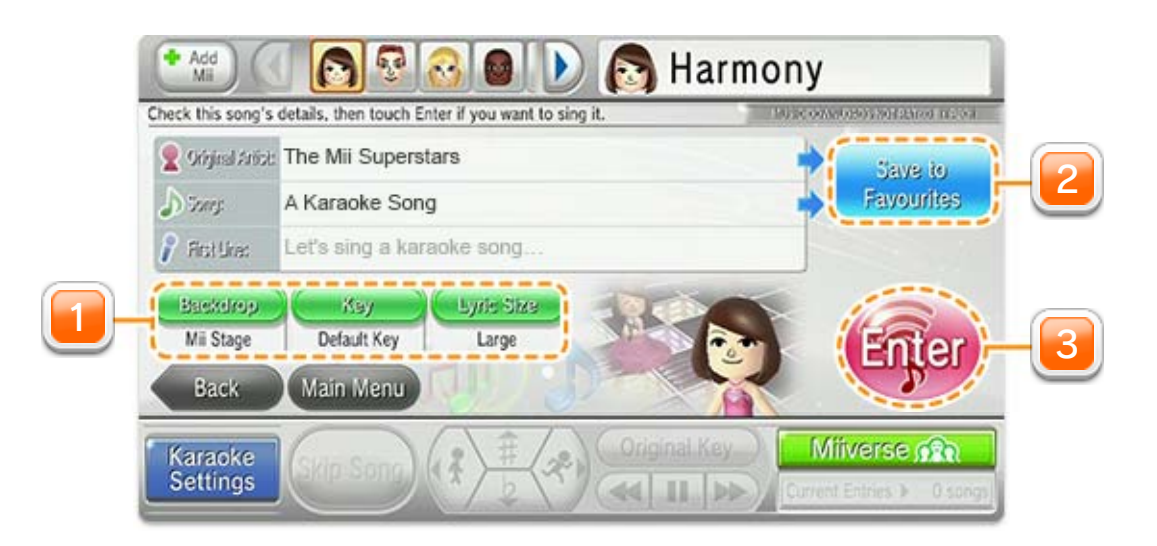

・ Songs will be queued for the selected Mii.

Touch to add songs and artists to My Room 10 , where you will be

Confirm selection and queue the selected song. The performance will begin once

the song reaches the top of the queue.

able to add them to the song queue.

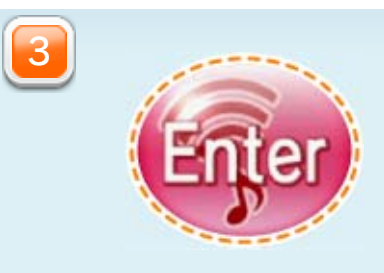

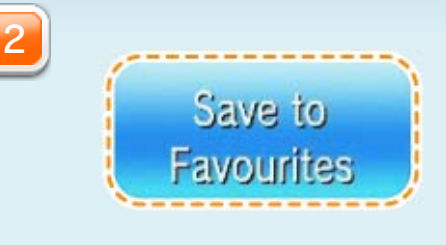

### 10 My Room

・ Up to 100 songs will be saved in History.

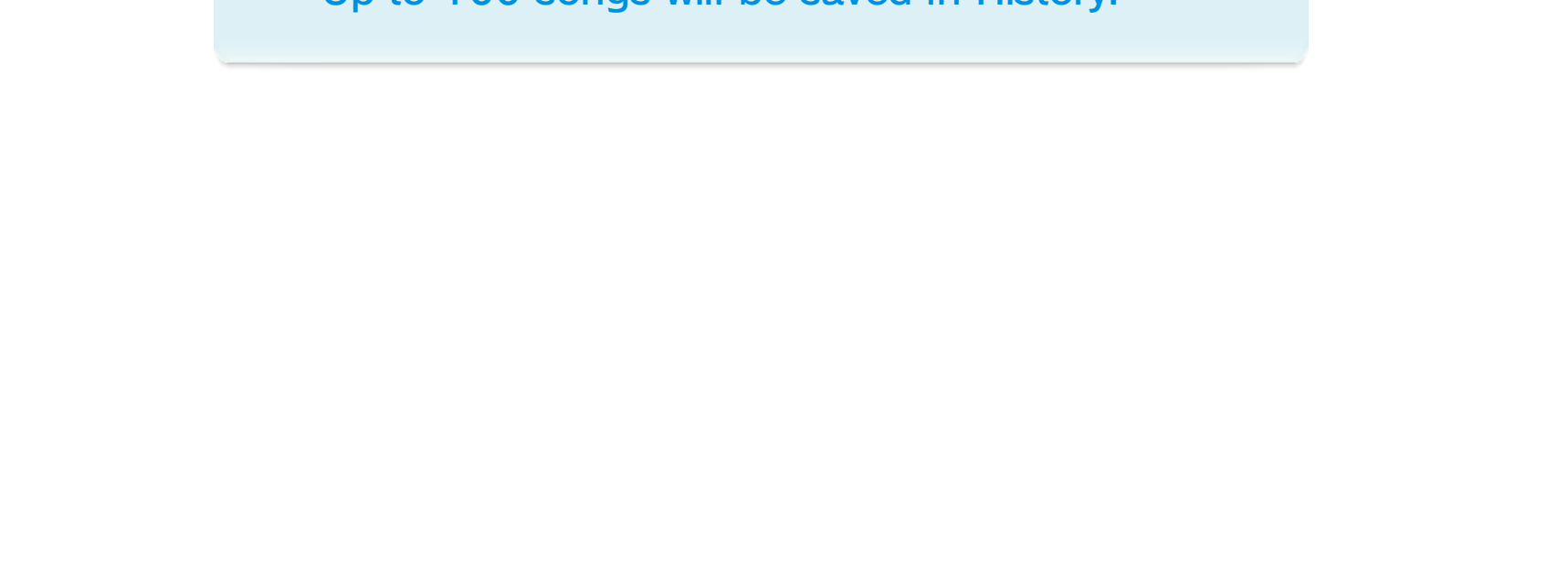

Select a previously queued song and add it to the current song queue.

・ You can register up to 200 songs in Favourite Songs, and up to 100 artists in Favourite Artists.

Choose songs saved as favourites (Favourite Songs) or see all songs by

saved artists (Favourite Artists). Touch a song to go to the Song Entry screen **19** or select an artist to queue a song by that artist.

Manage each Mii character's preferences individually. Please be sure that the correct Mii is selected when making changes.

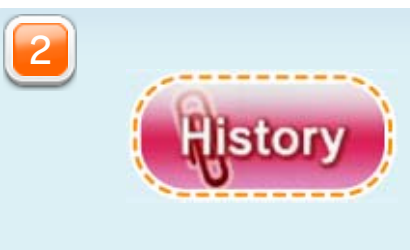

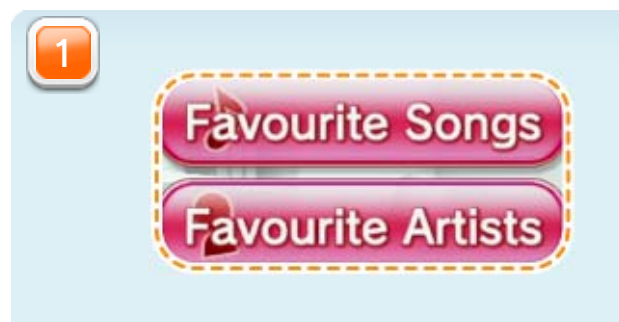

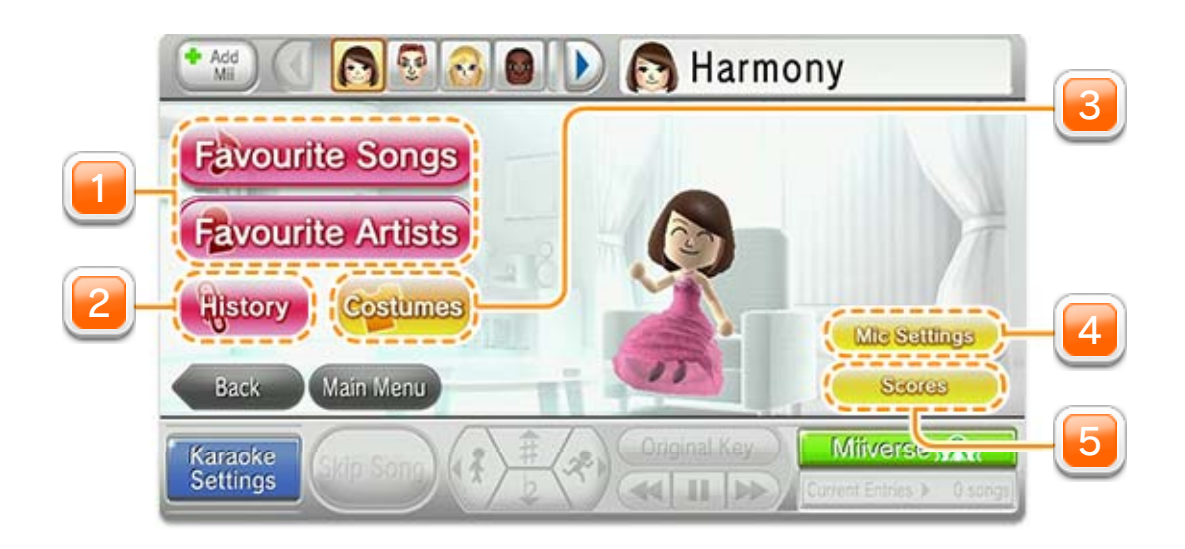

Check your current rating history. (You can

start using the Rating feature by selecting it in More Modes on the main menu before queueing songs.) You can view all your current achievement records by selecting ACHIEVEMENTS.

Change the Mic Tone, Echo Type and other settings for the selected Mii character's

entries.

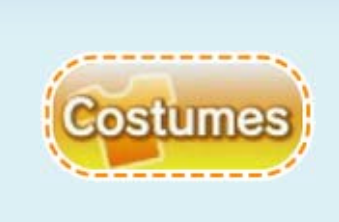

Choose a new costume and its colour, then change into it to launch your Mii

character's new look on-screen during your next performance.

・ In order to view your Mii on your TV, you will need to select one of the options that features Mii characters in Backdrop Settings when you are queueing songs.

**Vic Setting** 

**Scores** 

5

4

3

・ The Switch Mii and Karaoke Menu icons will appear in the corners of the screen (top right and bottom right). Touch either icon once to open a menu and touch again to close it.

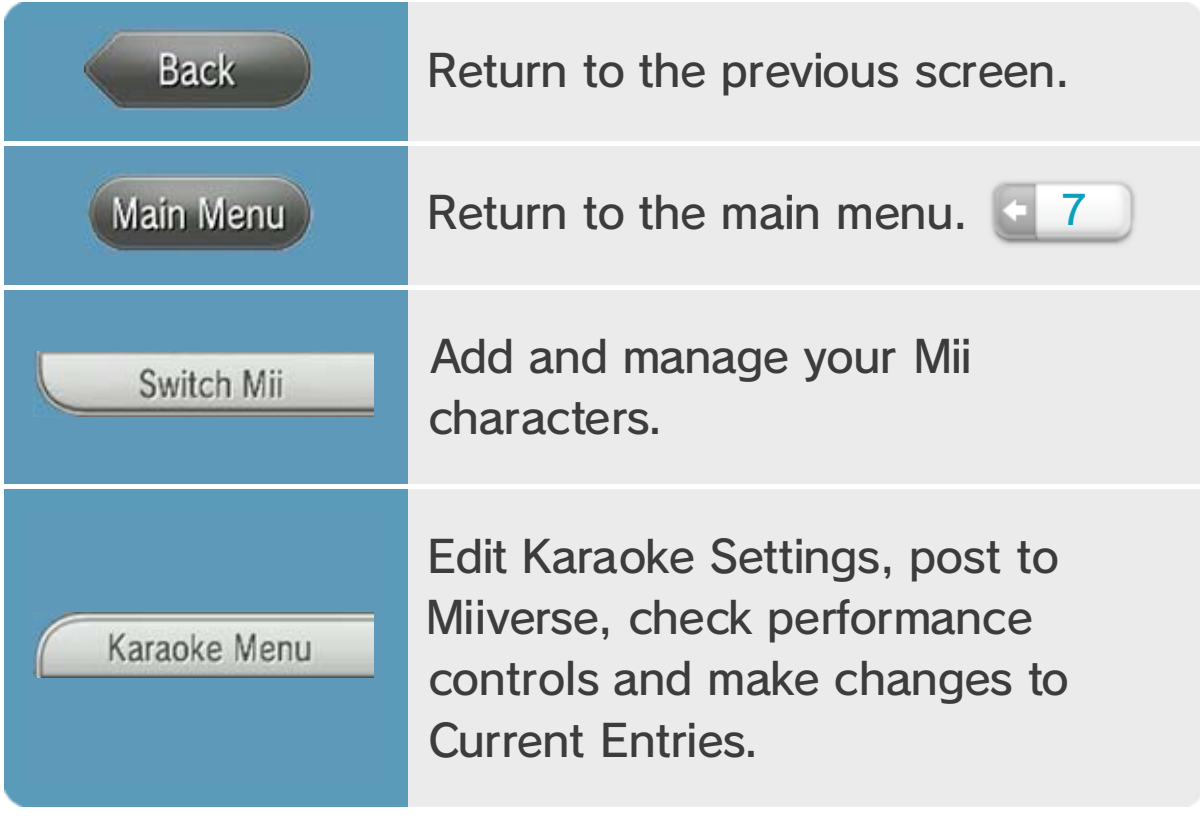

## 11 In-Game Icons

The following icons will appear on various screens.

Backdrop Settings, Lyric Size and activation of the Rating feature.

Certain options in Karaoke Settings (Guide Track, Guide Vocals, Cut Outro, Wii U GamePad Microphone).

♦ The following settings will be reset when you close the software. Please change these settings accordingly when you play.

### 12 Saving Data

Data will automatically be saved for each Mii individually. Song data and various game settings will be saved when you confirm settings.

Select on the HOME Menu to open Nintendo eShop. Refer to the "Purchasing Add-on Content and Passes" page in the Nintendo eShop electronic manual for further directions.

- $\blacklozenge$  It is also possible to purchase tickets from the main menu by selecting the purple Ticket icon.
- ♦ To open the electronic manual, select MENU in Nintendo eShop, then select MANUAL.

### 13 Purchasing Tickets

Connect to the internet to purchase tickets, which give you access to a wide variety of songs! Sing and enjoy these songs for the duration of your ticket.

- ・ View ticket types and prices on the Ticket Purchase screen.
- ・ If one user has purchased a ticket, during its period of validity, other users of the same Wii U console will not be able to purchase more tickets.

The period of validity begins from the moment the ticket is purchased.

### ● Procedure

#### Please be aware that:

The karaoke service contains technological protection measures to prevent the unauthorised use and/or copying of the karaoke service. Any attempt to remove, alter or

You are not permitted to lease, rent or make available the karaoke service to the public. You are also not permitted to sublicense, publish, copy, modify, adapt, translate, reverse engineer, decompile or disassemble any portion of the karaoke service, save solely to the extent required to use the karaoke service in accordance with this manual and/or as expressly permitted by applicable laws.

circumvent such measures is strictly prohibited.

Your access to the karaoke service will be permitted by Nintendo for a defined period of time based upon the ticket you have purchased. During this period you shall be licensed to use the karaoke service, in accordance with this manual, in a personal, non-commercial setting and only in the EEA and Switzerland. After your ticket has expired you will no longer be able to access the karaoke service unless you purchase another ticket.

### 14 Copyright Information

IMPORTANT: This game and the songs contained in it (together the "karaoke service") are the property of Nintendo® or Nintendo's licensors and are protected by copyright and other intellectual property laws (including trade mark laws) around the world. All songs have been re-recorded under license by the composer and author of the lyrics. Any reference to the original artists is of descriptive and informative nature only. References to the original artist should not be interpreted or construed as any kind of approval, endorsement or other kind of support rendered by the original artist in regard to the re-recording, Wii Karaoke U by JOYSOUND or Nintendo.

© 2013 Nintendo Co., Ltd.

Trademarks are property of their respective owners. Wii U is a trademark of Nintendo.

JOYSOUND is a trademark of XING INC.

By accessing the karaoke service, you agree to abide by and to ensure that all users that use the karaoke service via your ticket abide by the terms of this manual and all applicable laws. Use of the karaoke service via your ticket in breach of this manual and/or applicable laws may lead to criminal and/or civil liability for you and/or other users of the karaoke service. Your use of the karaoke service is subject to the Nintendo Network Agreement and the Nintendo Network™ Privacy Policy.

For use with the European/Australian version of the Wii U console only.

A system update may be required to play the karaoke service. Nintendo recommends that you use a fast broadband connection for optimal use of the karaoke service. If you experience connection difficulties, please refer to "Song Loading Options" in section 7 of this manual.

This software is based in part on the work of the Independent JPEG Group.

support.nintendo.com

For technical support and troubleshooting, please refer to the Operations Manual for your Wii U console or visit:

www.nintendo.com

For product information, please visit the Nintendo website at:

## 15 Support Information

### Support Information